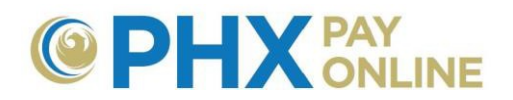

## **Cómo Acceder y Actualizar Cuentas Registradas**

Las Cuentas de City Services tienen que ser registradas en línea por el titular principal de la cuenta o tiene que haber recibido una invitación a la cuenta del titular principal de la cuenta. Si usted no es el cliente principal, favor de ponerse en contacto con él para que le dé una invitación. Él puede concederle dos tipos de acceso 1) Invitado – solo visualizar, y 2) Tenedor de Cuenta – visualizar y actualizar cuenta en línea. Los resultados presentados podrían variar según el nivel de acceso concedido.

Una vez que ha sido invitado, recibirá un correo electrónico de [PHXwelcome@phoenix.gov.](mailto:PHXwelcome@phoenix.gov) Si se ha registrado con el correo electrónico vinculado, la próxima vez que usted inicie sesión, la cuenta aparecerá en la lista de su(s) Cuenta(s). Si no está registrado, favor de completar el proceso de registro de 2 Pasos con el correo electrónico vinculado para poder visualizar la cuenta.

Una vez que los clientes se han registrado e iniciado sesión aparecerá un menú para acceder y administrar cuentas de las siguientes maneras:

## **MENÚ:** Dashboard Account(s) Settings Details - Services - Login Profile Help -

- 1. Utilice las opciones del menú para elegir diferentes opciones para la cuenta seleccionada
	- **Tablero** ver resumen de la cuenta actual
	- **Cuenta(s)**  ver lista de las cuentas registradas o registrar cuentas nuevas
	- **Ajustes**  ver y actualizar opciones de cuenta para Facturas por City Services
	- **Detalles**  ver factura, ver historial, y ver el tablero
	- **Servicios**  servicios varios incluyendo Factura de Pay City Services
	- **Perfil de Usuario** solo cambios al perfil en línea. Para cambiar la cuenta de Facturas de City Services, Haga clic en **Ajustes**

**NOTA:** Para cuentas en línea con solo una cuenta registrada se verá el tablero de la cuenta. Para cuentas en línea con múltiples cuentas registradas se verá una Lista de Cuentas al iniciar sesión.

2. Utilice el menú desplegable de **Seleccione Cuenta** para cambiar entre cuentas en diferentes páginas

Select Account 0123456789 - 123 E TEST ST, PHOENDC, 85003-012345 ▼

- 3. Haga clic en **Cuenta(s)** para ver las cuentas registradas
	- a. Opciones adicionales de búsqueda pueden ser provistas cuando ha registrado muchas cuentas de Facturas de City Services.
	- b. Expandir opciones de cuenta por medio de hacer clic en la flecha al lado de la cuenta o al hacer clic en el enlace para ver el tablero vinculado a la cuenta

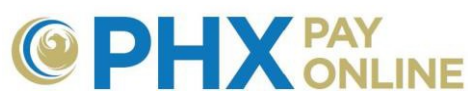

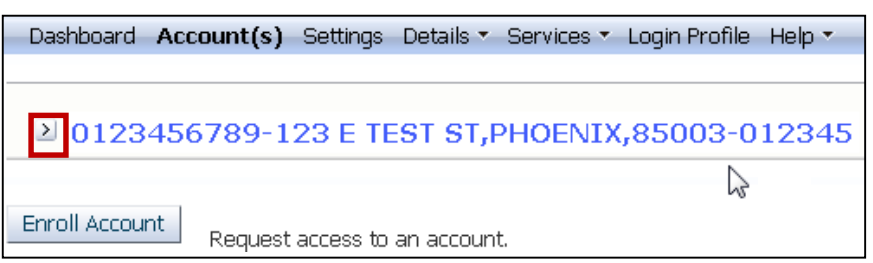

- i. Las opciones de cuenta que podrá expandir incluyen:
	- $\triangleright$  Ver el titular principal de la cuenta
	- Conceder acceso a la cuenta (Invitar)
	- **EXA Remover o revocar acceso**
	- Averiguar si los invitados han registrado en línea
	- Añadir/actualizar lista de apodos para la cuenta

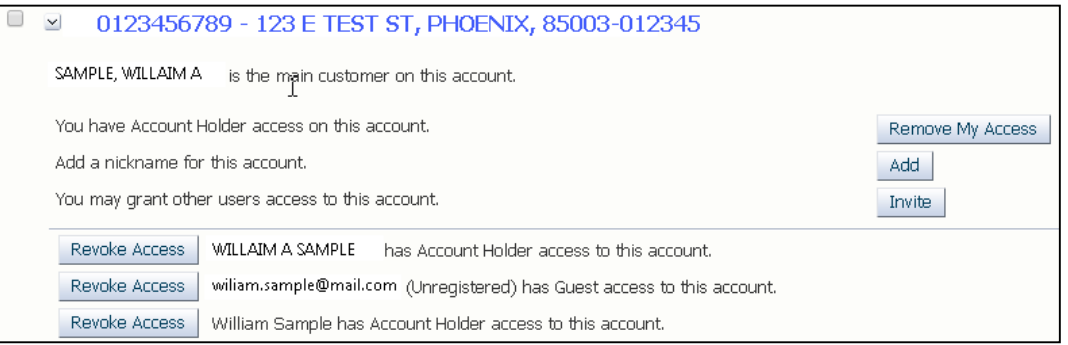

- 4. Haga clic en **Ajustes** para visualizar opciones para actualizar la cuenta
	- Pago Automático (AutoPay)
	- Método de Entrega de Factura
	- Opciones para Recibir Notificación de Factura
	- > Dirección Postal
	- Número(s) de Teléfono de contacto
	- a. Haga clic en **Actualizar** al lado de la opción deseada, ingrese los cambios y haga clic en **Guardar** para terminar la actualización.
	- b. Repite para cada actualización deseada.

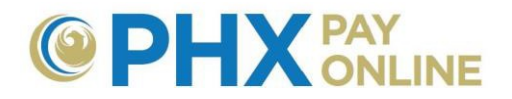

## Ejemplo de Opciones para Actualizar una Cuenta:

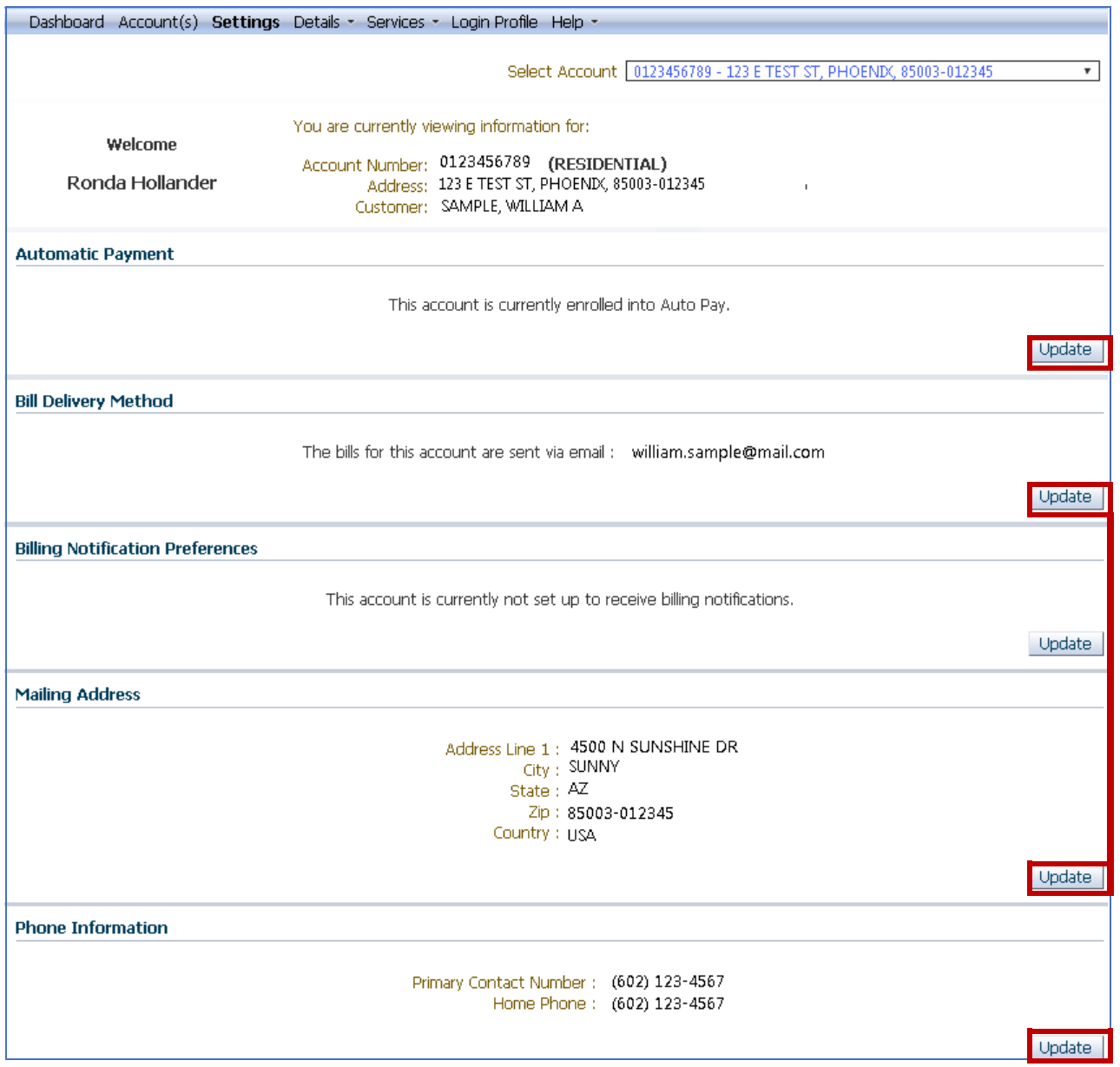

Visite <https://phoenix.gov/payonline/FAQs> para instrucciones sobre Cómo Administrar sus Cuentas en Línea.